# ixMark.

Web ブラウザインターフェース利用マニュアル

## 目次

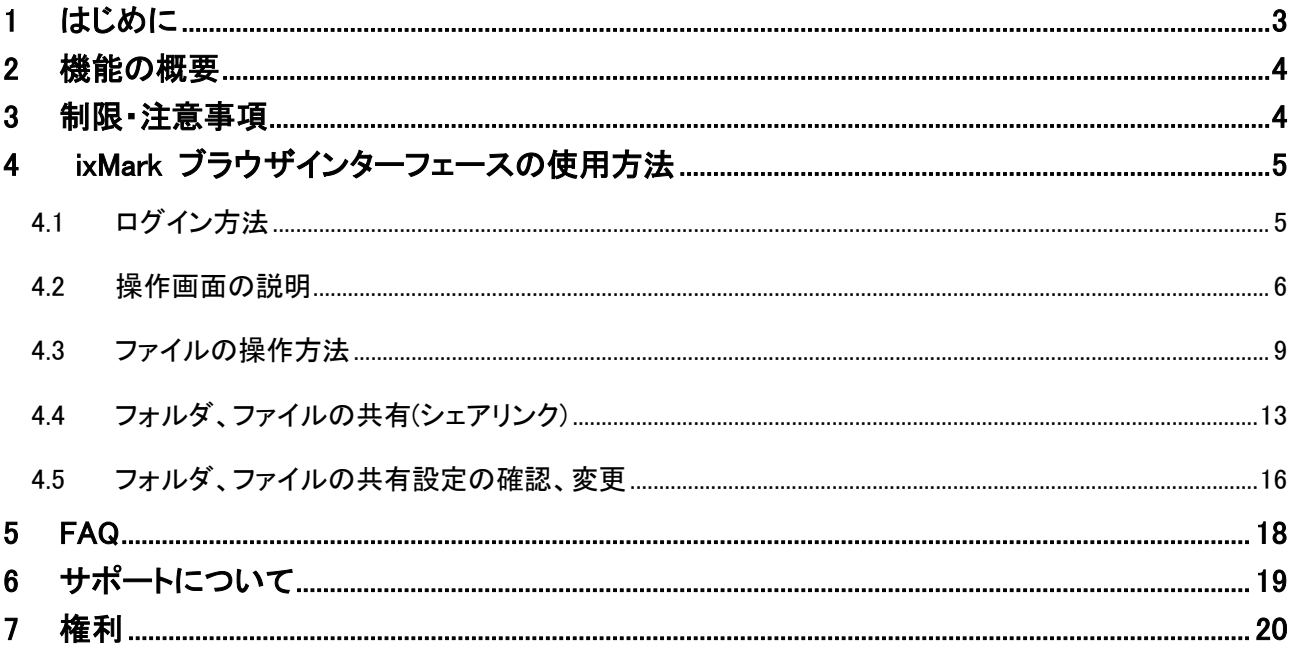

## <span id="page-2-0"></span>1 はじめに

膨大なビジネスデータを無理なく格納できる「大容量」、特別な社内教育が不要な「簡単操作」、不正アク セスや情報漏えいを防ぐ「安全性」…。法人向けオンラインストレージサービス「ixMark」は、ビジネスユー スのオンラインストレージに求められるさまざまな条件を独自の技術力によって極めつつ、群を抜く「低価 格」を実現しました。

#### <span id="page-3-0"></span>2 機能の概要

この章では、本製品の主な利点と技術的な特徴に基づいて説明を進めていきます。

#### 主な機能

以下に本製品の主な機能をいくつか示します。

#### ■SSL 暗号化されたセキュアなネットワーク接続

リモートストレージへ接続する時は、SSL 暗号化技術を用いて盗聴などされないように安全が 保たれます。

#### ■ファイルのドラッグ&ドロップによる操作

ixMark はサムネイル表示やドラッグ&ドロップによるファイル操作ができます。

#### ■共有フォルダ

ixMark は管理者がアクセス許可したユーザー間においてフォルダの共有が可能です。

#### ■あらゆる利用シーンに対応

インターネットを利用できる環境であれば、場所を選ばず利用できます。

### <span id="page-3-1"></span>3 制限・注意事項

ixMark を使用するにあたり下記の制限事項があります。

- ・ディスク暗号化や圧縮には対応していません。
- ・削除したファイルを復活させることはできません。
- (※定期バックアップをご利用時はバックアップから復旧可能です)
- ・転送速度(コピー速度)は保障できません。
- ・ファイルの整合性は保障できません。
- ・各種セキュリティソフトウェアをインストールしている場合、正常な動作ができない場合がありま す。

## <span id="page-4-0"></span>4 ixMark ブラウザインターフェースの使用方法

#### <span id="page-4-1"></span>4.1 ログイン方法

ログイン画面 URL :<https://carrot.ixmark.net/user/login>にアクセスします。

**i**::: Mark

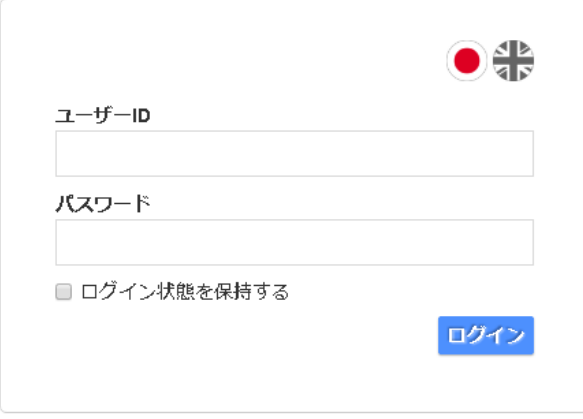

上記のログイン画面にて ixMark 接続用のユーザーID とパスワードを入力し、[ログイン]をクリックします。 ※ 各種ログイン情報は、「アカウント管理シート 」をご覧ください。

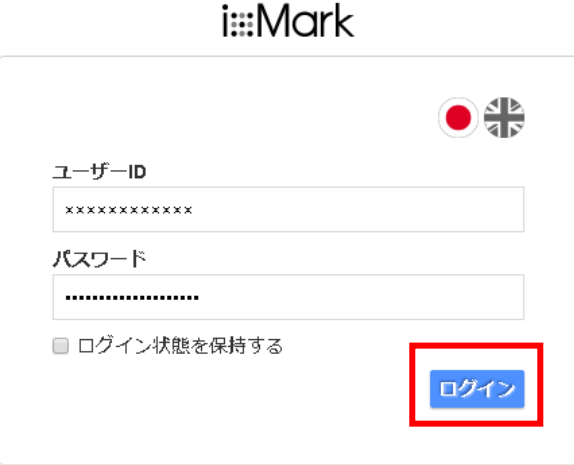

下図の画面が表示されれば、ログインは完了です。

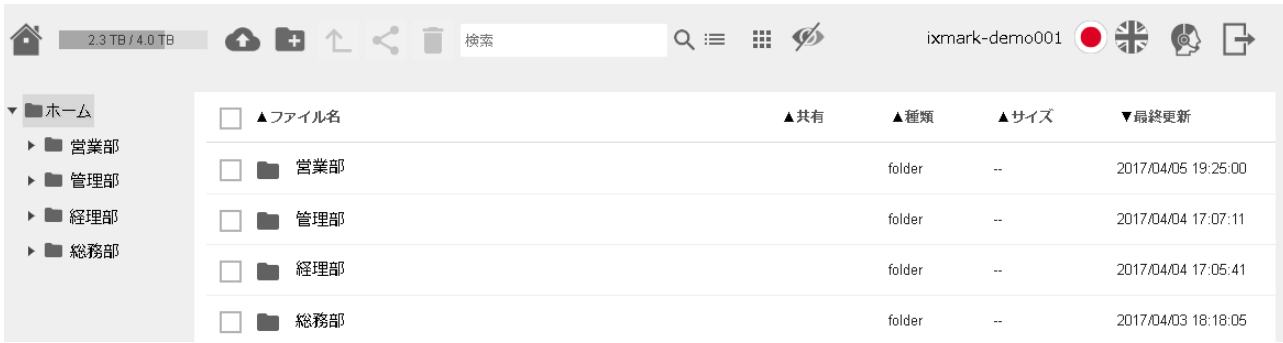

#### <span id="page-5-0"></span>4.2 操作画面の説明

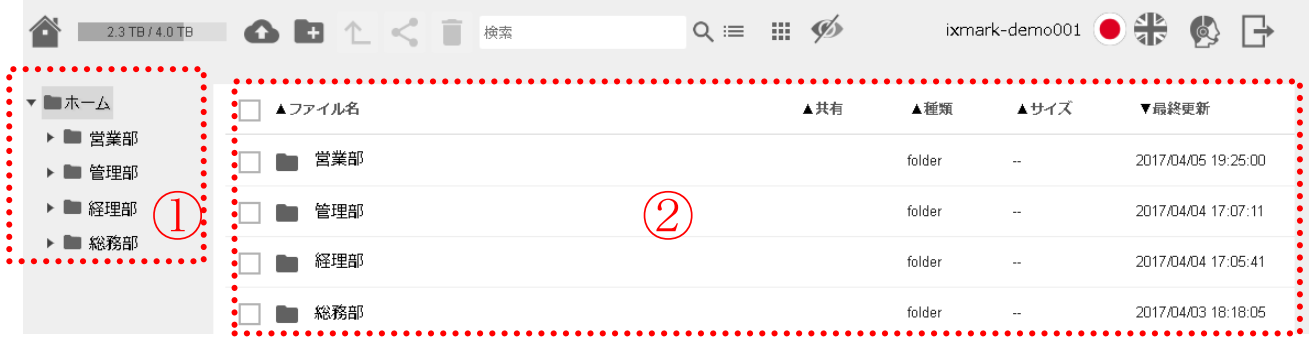

- ① ログインしたユーザーのフォルダ構成が表示されます。 この部分はリンク形式となっています。フォルダをクリックすると、右側にその中身が表示されます。
- ② 選択中のフォルダの中身が表示されます。 なお、①の箇所で、グレーでマーキングされているフォルダが選択中のフォルダです。 上図では、「ホーム」フォルダが選択されているということになります。
	- ※ ファイル表示の順番は、ファイル名(50 音順)、共有の有無、種類別、サイズ、最新更新日の昇降 順に並び替えが可能です。

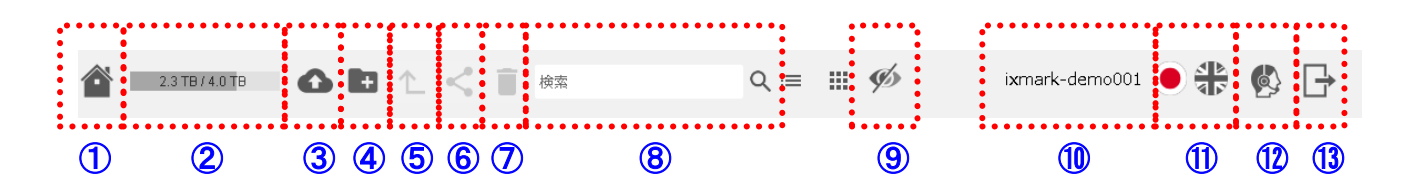

- ホームアイコンです。ホームフォルダに移動することができます。
- ご使用容量とご契約容量が表示されます。
- ファイルのアップロードアイコンです。
- フォルダの新規作成アイコンです。
- バックアイコンです。一つ上の階層へ移動することができます。
- フォルダ、ファイルの共有アイコンです。
- フォルダ、ファイルの削除アイコンです。
- フォルダ、ファイルの検索欄です。キーワードを入力しフォルダ内を検索する事ができます。
- 隠しファイルの表示/非表示を切り替える事ができます。
- ログインしているユーザーID(クライアント ID)が表示されます。
- 言語選択メニューです。下の画像のように日本語と英語を選択できます。
- サポートアイコンです。クリックをすると ixMark サポートへのメールが開きます。
- ログアウトアイコンです。

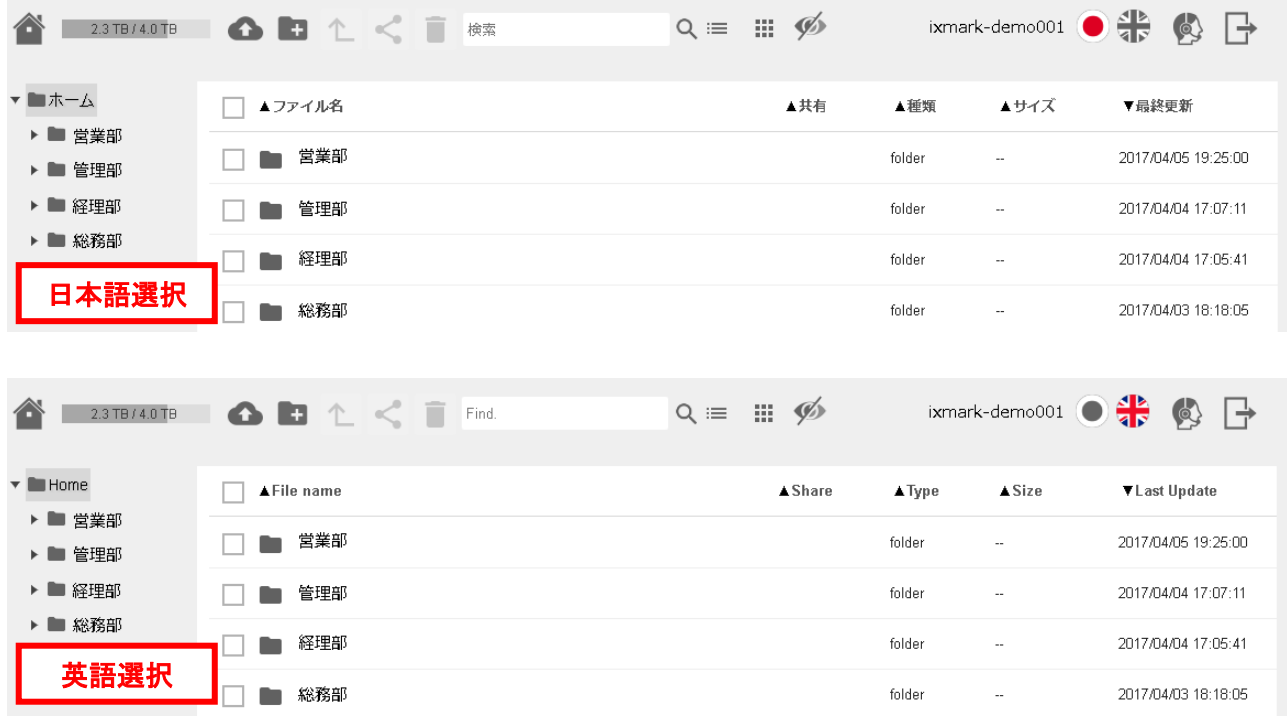

フォルダ、ファイルをリストで表示します。

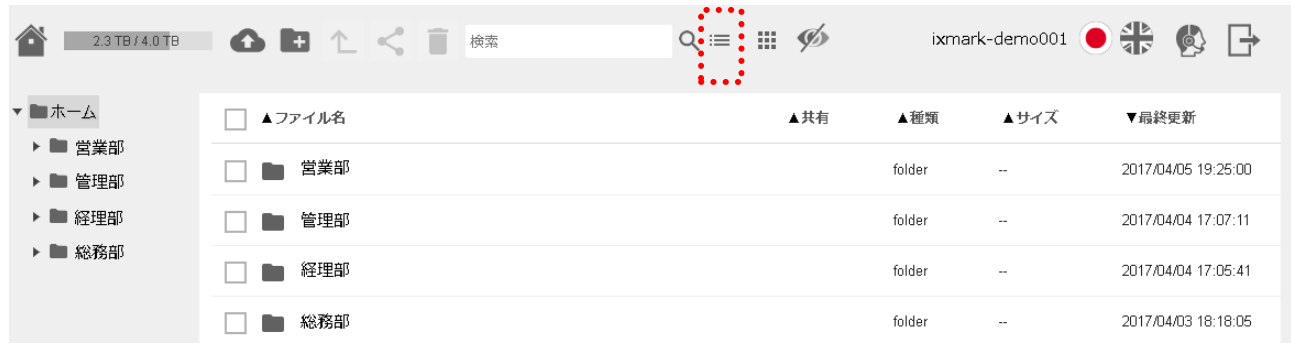

フォルダ、ファイルをサムネイルで表示します。

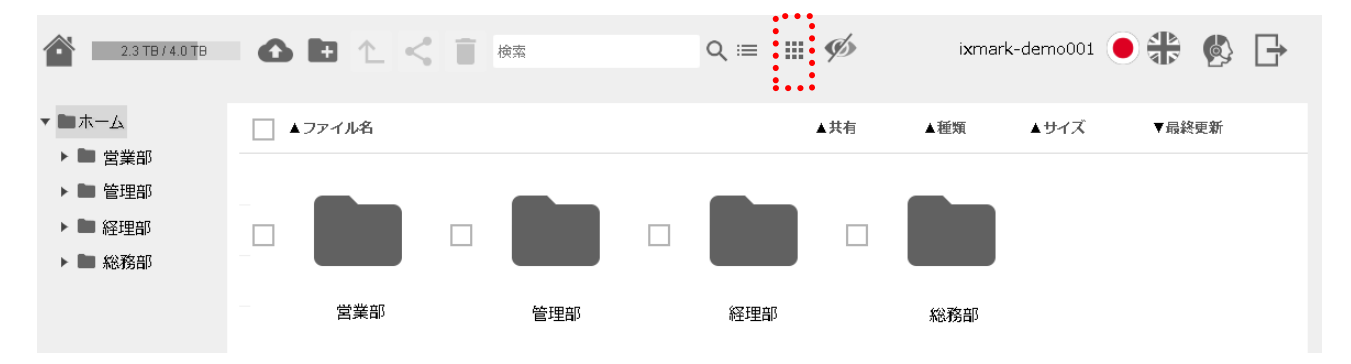

#### <span id="page-8-0"></span>4.3 ファイルの操作方法

① フォルダ、ファイルの移動

ドラッグ&ドロップでフォルダ、ファイルの移動を行う事が出来ます。

② アップロード

ファイルのアップロード方法は、2 種類あります。

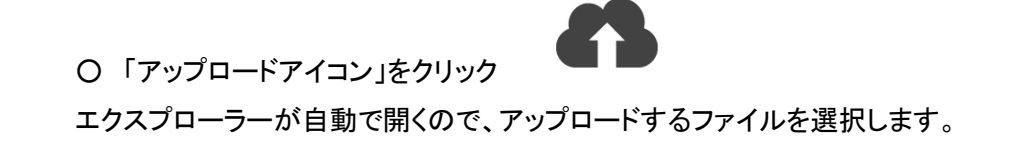

○ 選択したファイルをドラッグ アンド ドロップ

アップロードするファイルを左クリックしたまま、ブラウザ画面にマウスを移動させ、離します。

上記 2 種類の方法を行うと、下図が表示されますので、[閉じる]をクリックします。

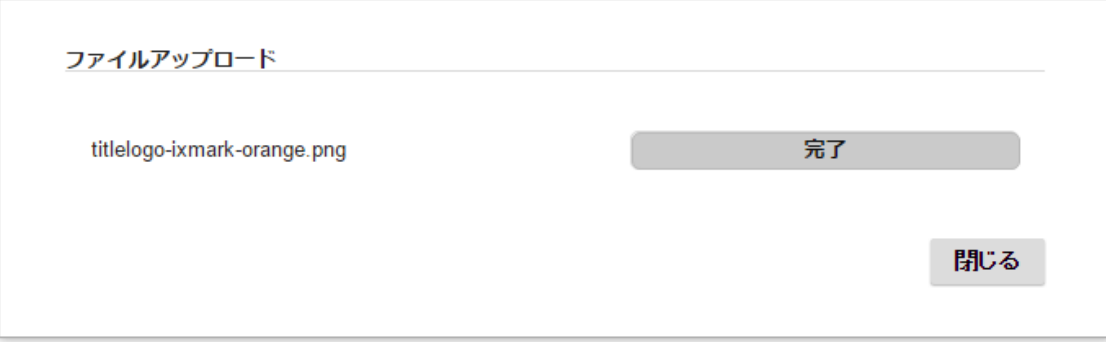

③ ダウンロード

ダウンロードを行うファイル名をクリックします。

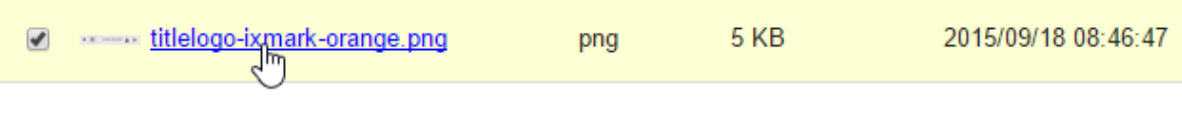

対象ファイルが画像ファイルの場合はプレビュー表示と[ダウンロード]が表示されます。 画像以外のファイルの場合は、ブラウザごとのダウンロードウィンドウが表示されます。 ダウンロードを行う場合は、[ダウンロード]をクリックすることで、自動的にダウンロードが開始されます。

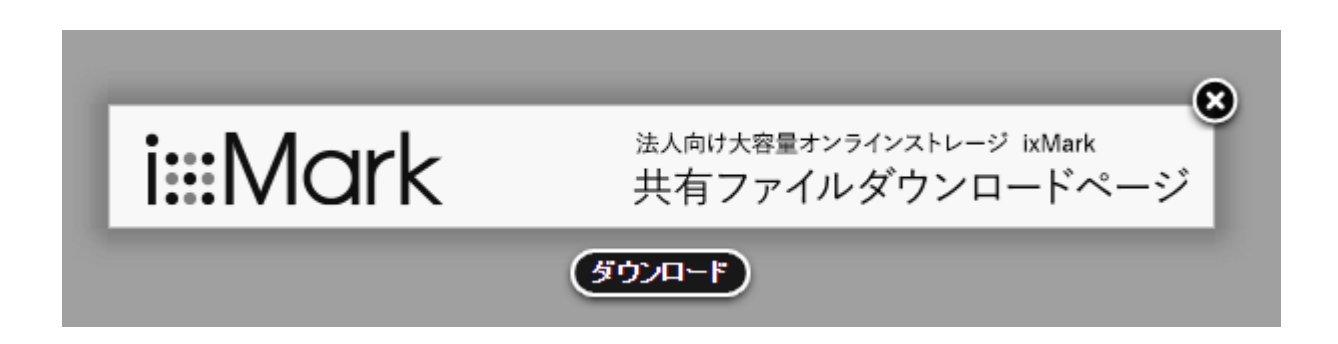

④ フォルダの新規作成

フォルダの新規作成方法は、2 種類あります。

○ 「フォルダの新規作成アイコン」をクリック

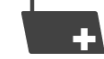

○ 右クリックで[フォルダ作成]を選択

ファイルか、フォルダが表示されている行で、右クリックして[フォルダ作成]をクリックします。 ※ ファイル、フォルダが表示されていない場合には、ご利用いただけません。

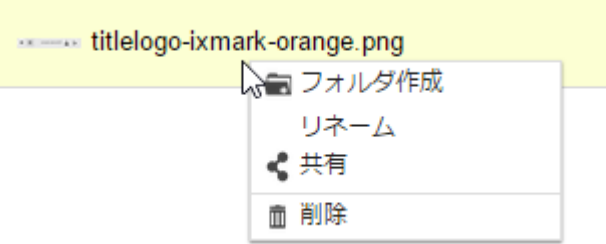

前記 2 種類の方法を行うと、下図が表示されますので、フォルダ名を入力して[OK]をクリックします。

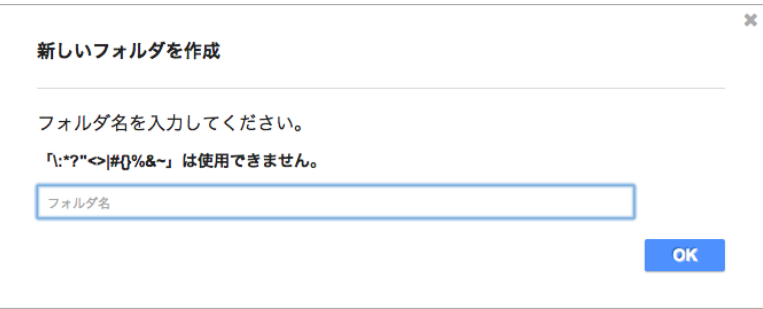

⑤ フォルダ、ファイル名の変更

名前を変更するフォルダ、ファイルの行で、右クリックをして[リネーム]をクリックします。 下図が表示されますので、名前を修正し、[変更]をクリックします。

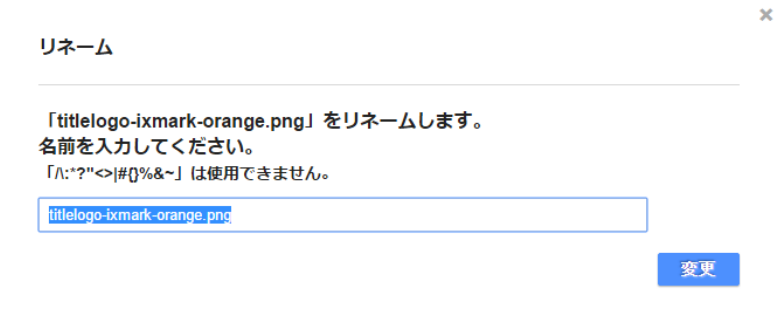

⑥ フォルダ、ファイルの削除

フォルダ、ファイルの削除方法は、2 種類あります。 まず削除するフォルダ、ファイルの左端にある「チェックボックス」を選択します。

○ 「フォルダ、ファイルの削除アイコン」をクリック

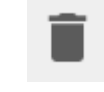

○ 右クリックで[削除]を選択

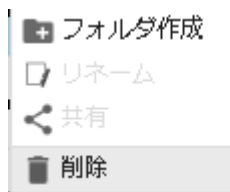

上記 2 種類の方法を行うと、下図が表示されますので、[OK]をクリックします。

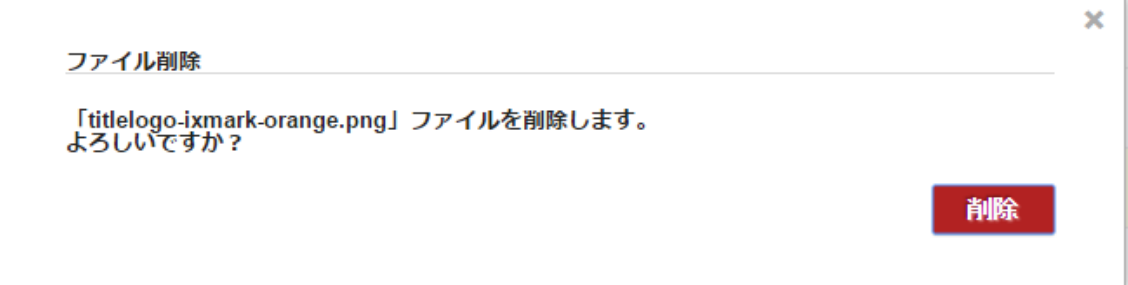

K.

#### <span id="page-12-0"></span>4.4 フォルダ、ファイルの共有(シェアリンク)

ファイルの共有方法は、2 種類あります。

まず共有するフォルダ、ファイルの左端にある「チェックボックス」を選択します。

- 「ファイルの共有アイコン」をクリック
- 右クリックで[共有]を選択

上記 2 種類の方法を行うと、下図が表示されます。 オプションとして以下の内容を設定することができます。 ① ファイルがダウンロードされた際に通知するメールアドレス ② ダウンロード画面を閲覧する際のパスワード

- ③ ダウンロード期限
- ④ ダウンロード欄に表示できるコメント

該当項目を入力し、[共有する]をクリックします。

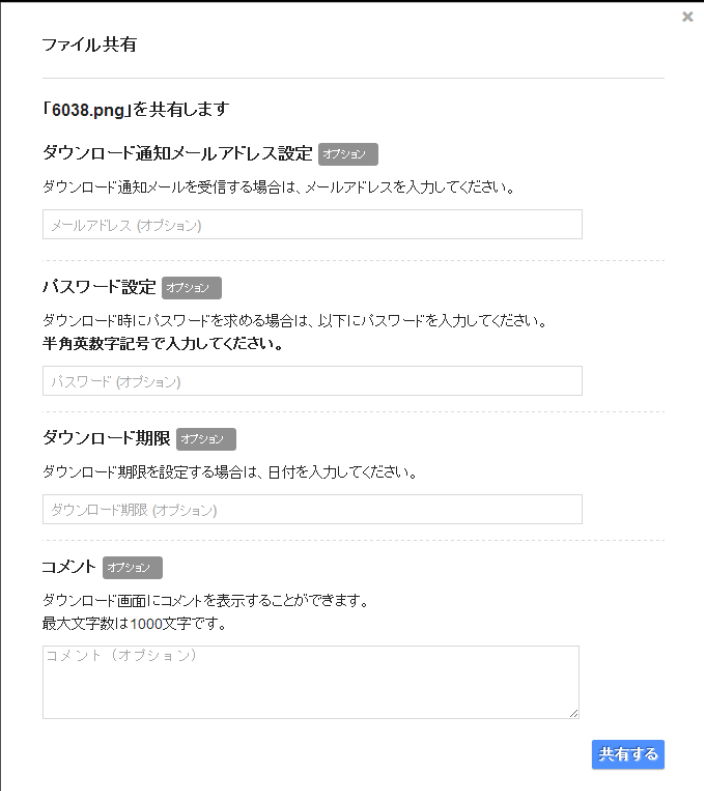

下図のように「共有設定が完了しました」と表示されます。

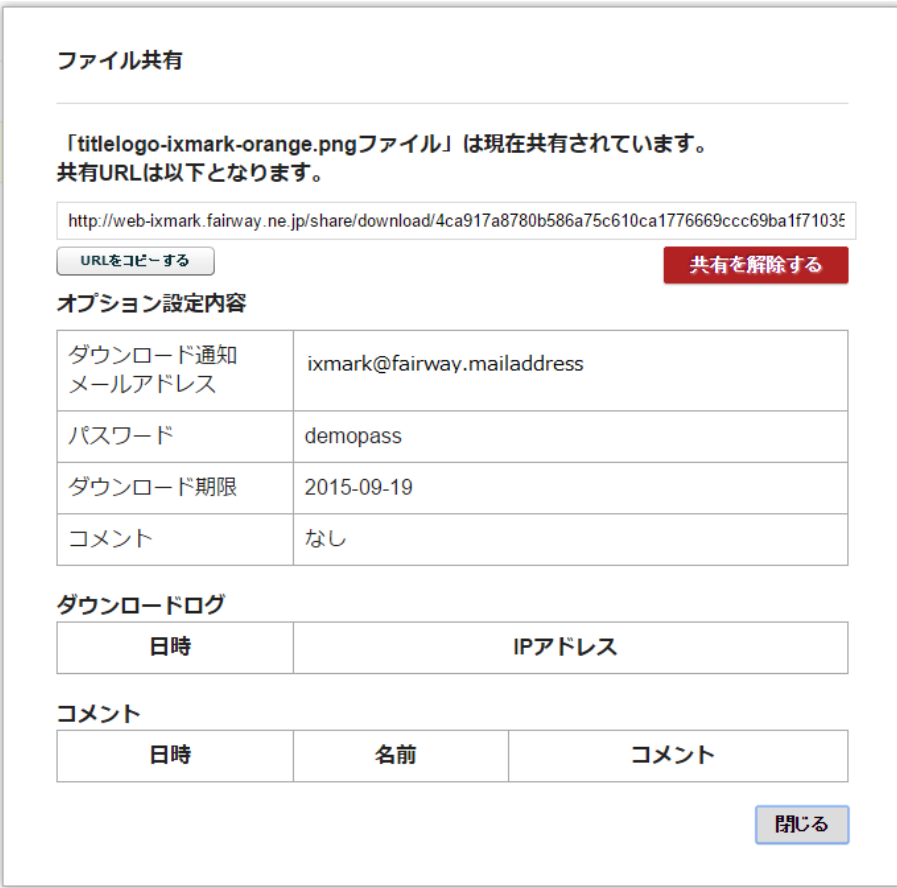

なお、共有設定したファイルのダウンロード URL を閲覧すると、以下の表示になります。

パスワード設定時は、まず下図が表示されますので、パスワードを入力し、[送信]をクリックします。

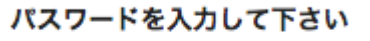

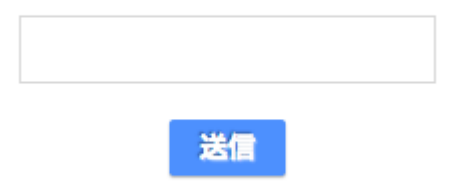

下図が表示されますので、[ダウンロード]をクリックすることで、自動的にダウンロードされます。

extorageからixMarkにサービス名を変更致しました

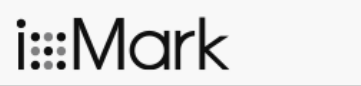

法人向け大容量オンラインストレージ ixMark 共有ファイルダウンロードページ

フォルダの共有はzip形式にてダウンロードされます。<br>なお、UTF-8でエンコードされていますので、対応されたソフトをご使用ください。

Windows7をご利用の場合は、修正プログラムをインストールすることで問題が解消する場合があります。

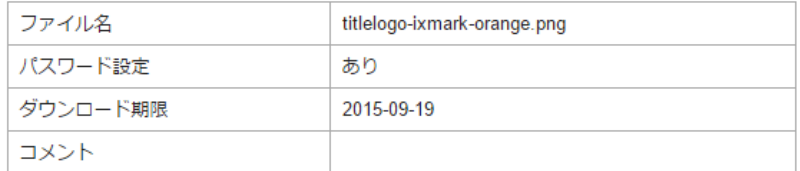

ダウンロード時にコメントを残すことができます。<br>コメントにはメールアドレスを記述する等、ご自由に利用ください。 ※コメントした内容は削除できません。

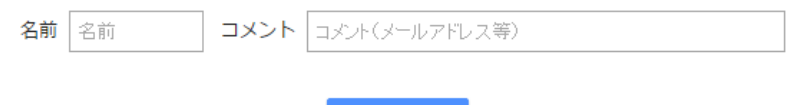

**Download** 

### <span id="page-15-0"></span>4.5 フォルダ、ファイルの共有設定の確認、変更

共有しているファイルには、下記のように「共有中」との表示がされます。

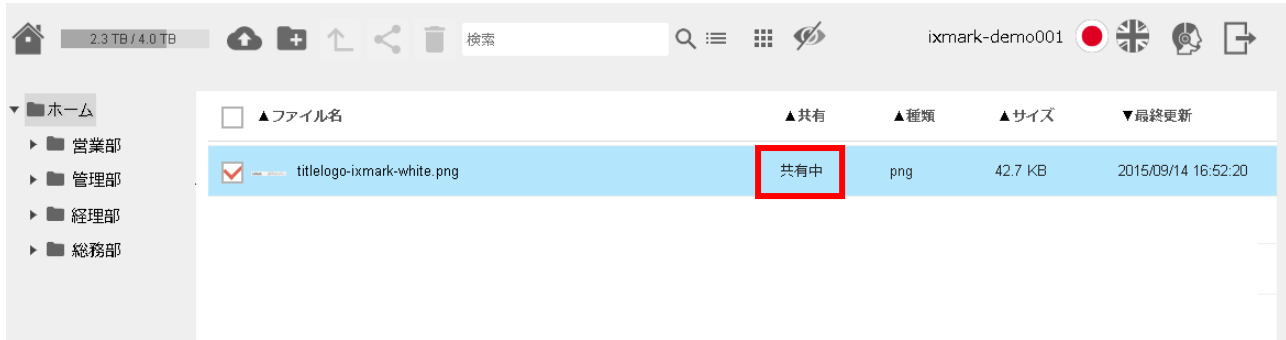

この共有状態の確認方法は、2 種類あります。

まず共有しているフォルダ、ファイルの左端にあるチェックボックスを選択します。

- ファイルの共有アイコンをクリック
- 右クリックで[共有]を選択

上記 2 種類の方法を行うと、下図が表示されます。

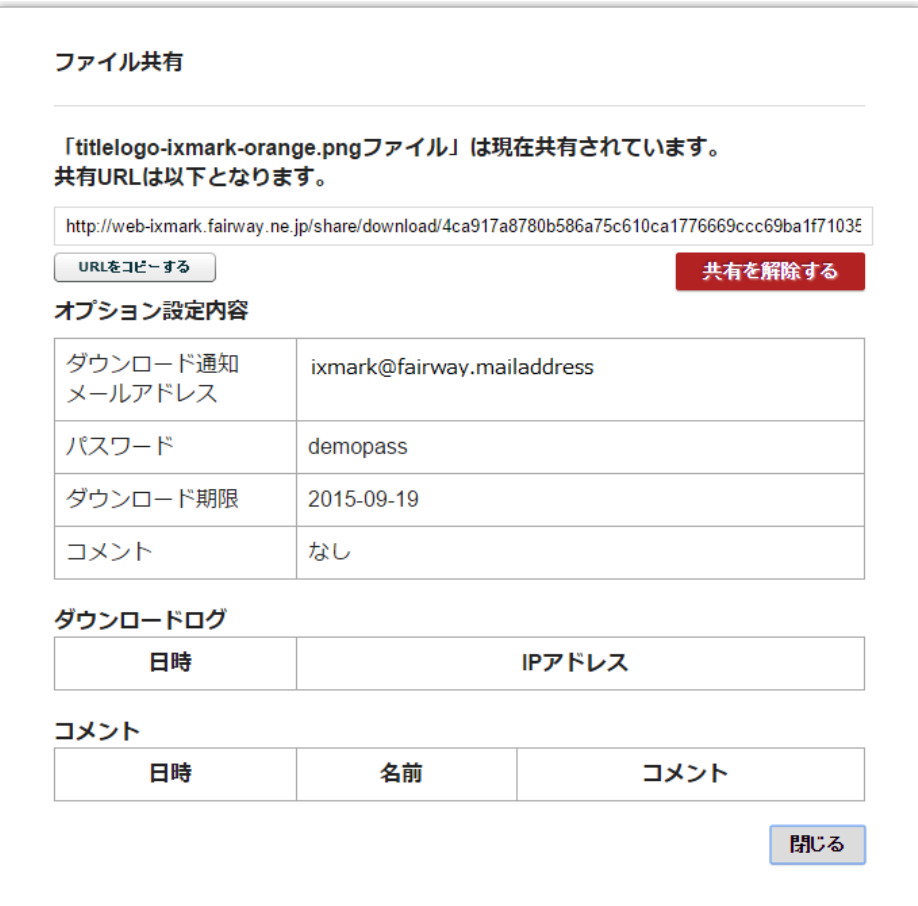

ダウンロードログには、ダウンロードされた日時とダウンロードされた方の IP アドレスが表示されます。 [共有を解除する]をクリックすると、このファイルの共有を解除できます。

## <span id="page-17-0"></span>5 FAQ

- Q.対応している web ブラウザが知りたい。
- A.【対応ブラウザ】

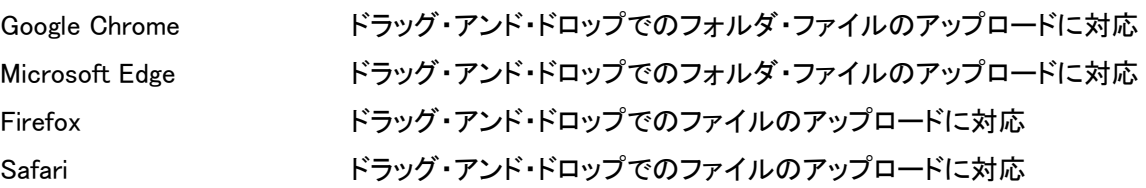

Q.サムネイル表示に対応しているファイルの種類が知りたい。

A.( .gif .jpg .png .bmp .pdf )の拡張子の付いたファイルに対応しています。

- Q.特定のグローバル IP アドレスからのみアクセスを許可するようにしたい。
- A.IP アクセス制限のオプションを利用する事により可能です。 オプションの詳細についてはお問い合わせ下さい。
- Q.ダウンロードせずに直接ファイルを編集したい。
- A.ブラウザインターフェース上では直接ファイル編集を行う事が出来ません。 対象ファイルをダウンロードし編集を行って下さい。
- Q. 同名ファイルやフォルダを同じ場所にアップロードしたら上書きされますか?
- A. 同名の場合(1)(2)とファイル、フォルダ名が追加され両方とも保持されます。
- Q.アップロードを中止したい。
- A.アップロード中にキーボードの「F5 キー」等でブラウザを更新する事で中止できます。 ixMark 上に中止時点までのアップロードデータが生成されますので任意に削除をお願いします。
- Q.消したファイルを戻したい。
- A.削除したファイルは復旧できません。
- (※PC アプリ操作により削除した場合は操作を行ったユーザーのホームフォルダ内に[trashbox]フォルダ が作成されその中に削除したフォルダ・ファイルが保管されます。) (※定期バックアップをご利用時はバックアップから復旧可能です)

## <span id="page-18-0"></span>6 サポートについて

ユーザー登録を完了したお客様にはさまざまなサポートサービスをご提供しています。

■通常サポート

セットアップ(インストール)や起動、操作・機能に関するお問い合わせ

お問い合わせ窓口 ixMark サポート窓口

TEL:03-5549-4618

Mail:support@ixmarkjp

平日:10:00~18:00 ※土・日・祝祭日を除きます。

※お問い合わせの際は、必ずお客様ユーザーID をご用意ください。

#### ixMark の利用停止について

セキュリティ上の理由による利用停止(インストール PC の盗難など) につきましても、 上記窓口までご連絡ください。

## <span id="page-19-0"></span>7 権利

[ixMark]は株式会社フェアーウェイの著作物であり[ixMark]にかかる著作権、その他の権利は株式会社フ ェアーウェイおよび各権利者に帰属します。

- [ixMark]は、株式会社フェアーウェイの商標です。
- Google Chrome は、Google Inc. の登録商標です。
- Firefox は、Mozilla Foundation の米国およびその他の国における登録商標です。
- Safari は、米国 Apple Computer, Inc. の商標または登録商標です。
- Internet Explorer 及び Microsoft Edge は、米国 Microsoft Corporation の米国及び その他の国における登録商標です。
- その他、記載されている社名及び商品名は各社が商標または登録商標として 使用している場合があります。
- マニュアルの内容は予告なく変更することがあります。

ixMark Web ブラウザインターフェース利用マニュアル

#### 発行者 ixMark 株式会社

〒106-0032 東京都港区六本木 5-18-18 プレシャス六本木ビル 2F

2020 年 2 月 27 日 第 5.1 版発行